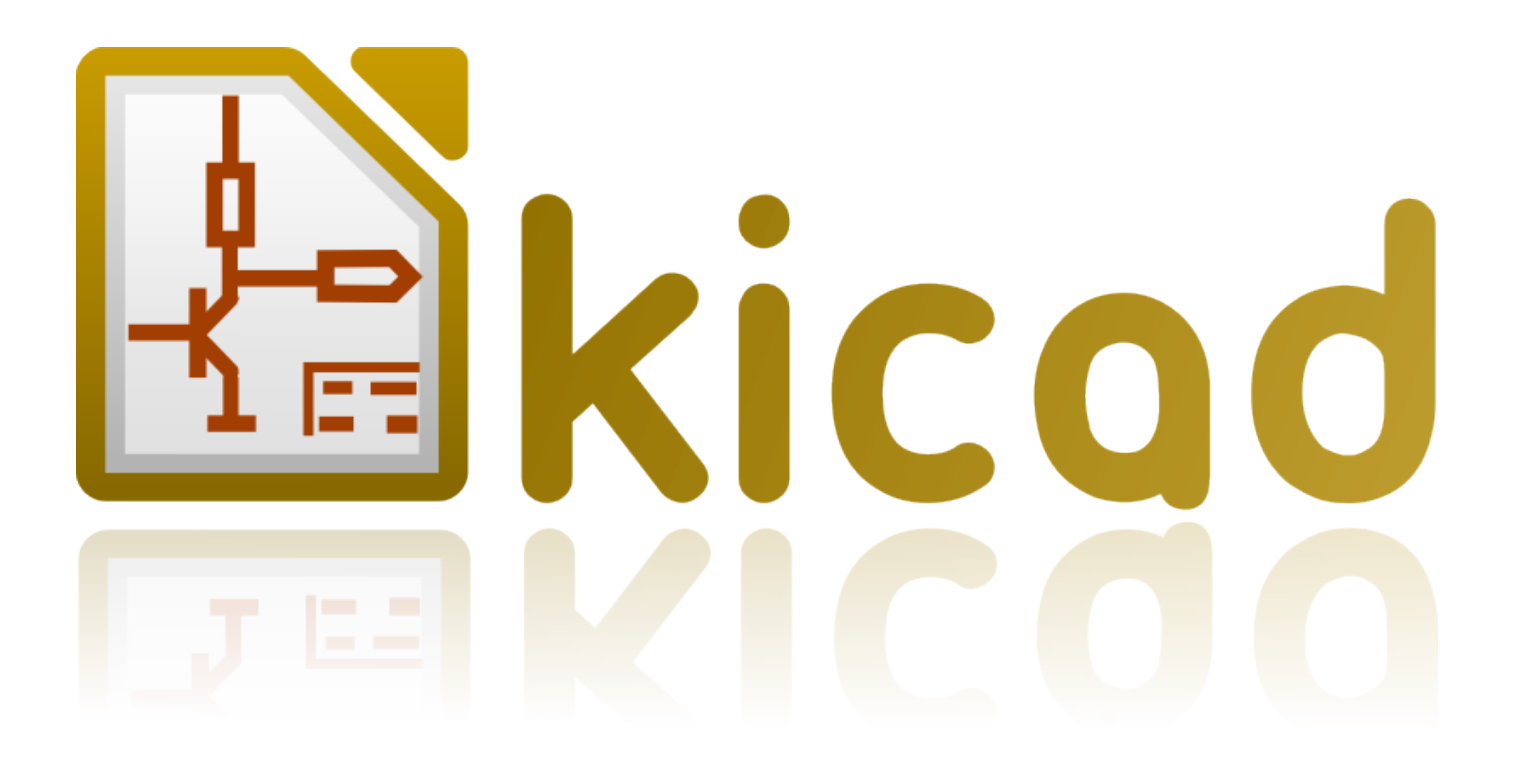

# **GerbView**

**31. Oktober 2021**

# **Inhaltsverzeichnis**

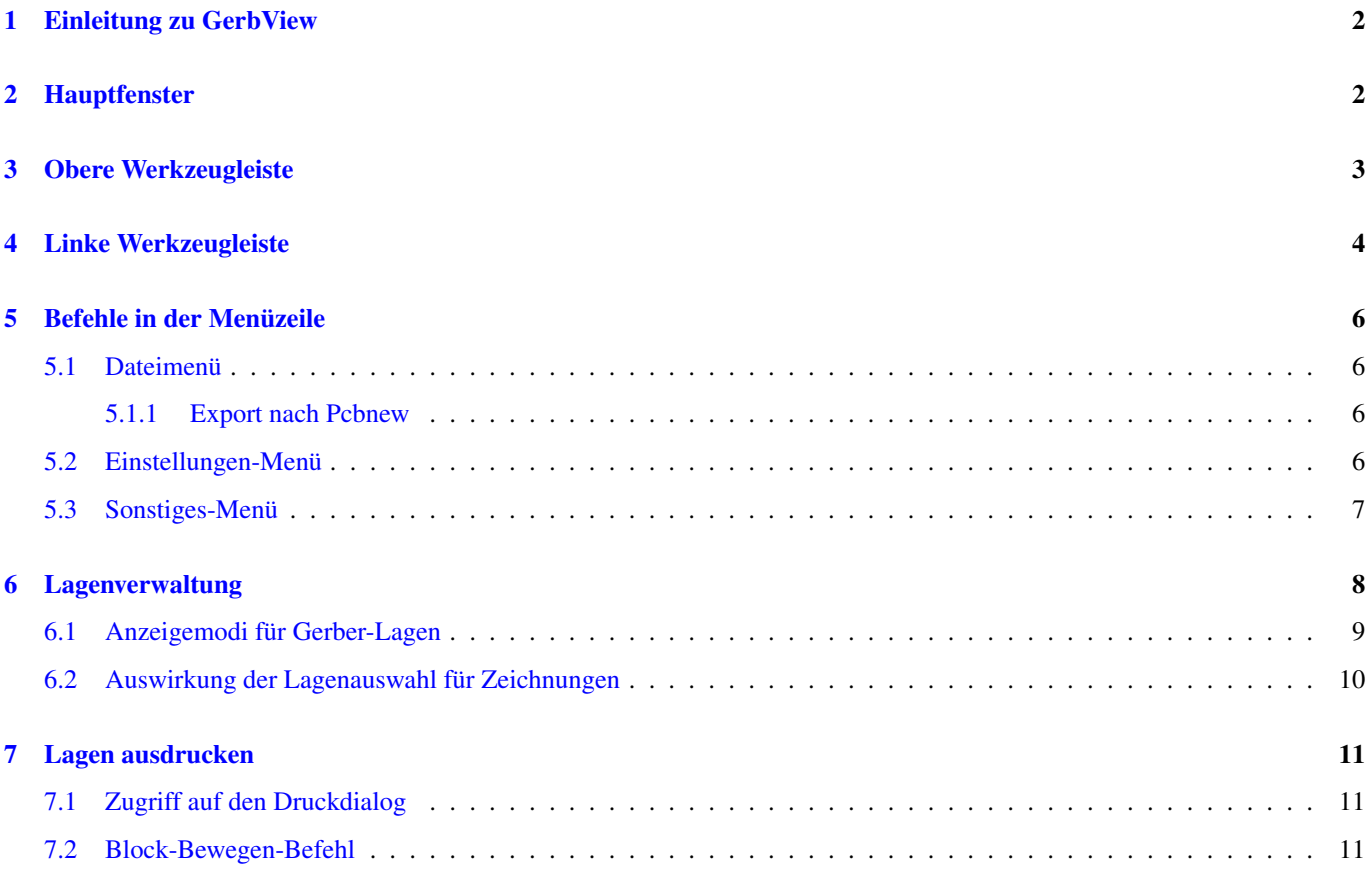

#### *Referenzhandbuch*

#### Copyright

Dieses Dokument ist geschützt © 2010-2015 durch deren Beitragende welche nachfolgend aufgeführt sind. Sie können es nach den Bedingungen der GNU General Public License [\(https://www.gnu.org/licenses/gpl.html\)](https://www.gnu.org/licenses/gpl.html), Version 3 oder später, oder der Creative Commons Attribution License [\(https://creativecommons.org/licenses/by/3.0/\)](https://creativecommons.org/licenses/by/3.0/), Version 3.0 oder später verteilen oder verändern .

Alle Markenrechtsnamen in diesem Guide gehören den rechtmäßigen Eigentümern.

#### Mitwirkende

Das KiCad Team.

#### Übersetzung

André S. [<ansc.de@gmail.com>](mailto:ansc.de@gmail.com)

#### Feedback

Bitte senden Sie alle Fehlermeldungen, Vorschläge oder neue Versionen an:

- KiCad Dokumentation: <https://github.com/KiCad/kicad-doc/issues>
- KiCad Software: <https://bugs.launchpad.net/kicad>
- KiCad Software i18n Übersetzung: <https://github.com/KiCad/kicad-i18n/issues>

#### Datum der Veröffentlichung und Softwareversion

Veröffentlicht am 14. Februar 2015.

# <span id="page-4-0"></span>**1 Einleitung zu GerbView**

GerbView ist ein Betrachtungsprogramm für Gerber-Dateien (im RS 274 X Format) und kann ebenfalls Bohrdaten-Dateien von Pcbnew anzeigen (im Excellon-Format).

Es akzeptiert bis zu 32 Dateien (Gerber- und oder Bohrdaten-Dateien).

Die Dateien können über einen transparenten oder gestapelten Modus angezeigt werden.

Zu mehr Informationen über das Gerber-Dateiformat lesen Sie bitte die Spezifikation unter [The Gerber File Format Specification](http://www.ucamco.com/files/downloads/file/81/the_gerber_file_format_specification.pdf) [- Ucamco.](http://www.ucamco.com/files/downloads/file/81/the_gerber_file_format_specification.pdf)

# <span id="page-4-1"></span>**2 Hauptfenster**

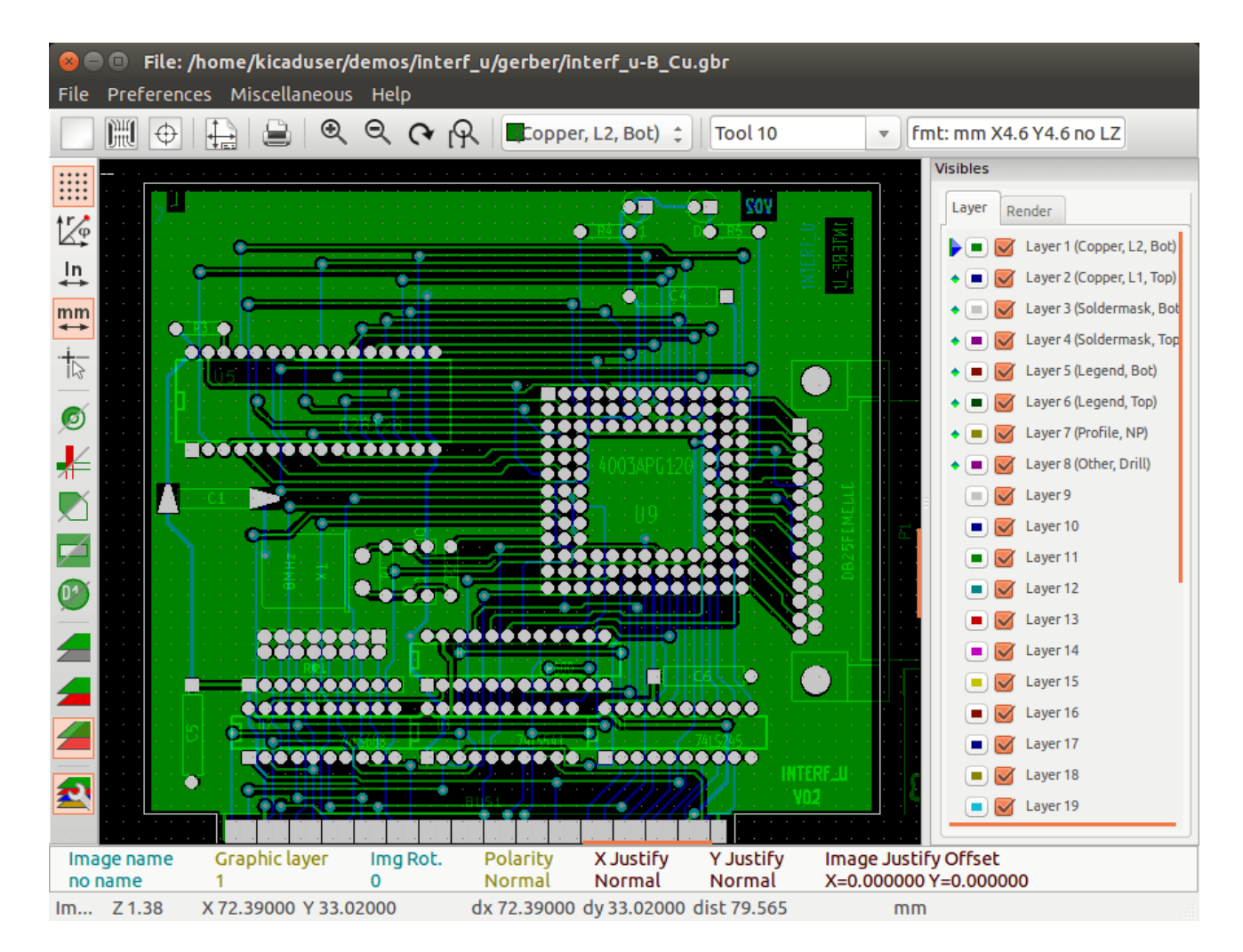

<span id="page-5-0"></span>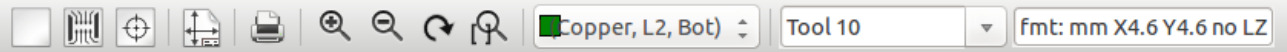

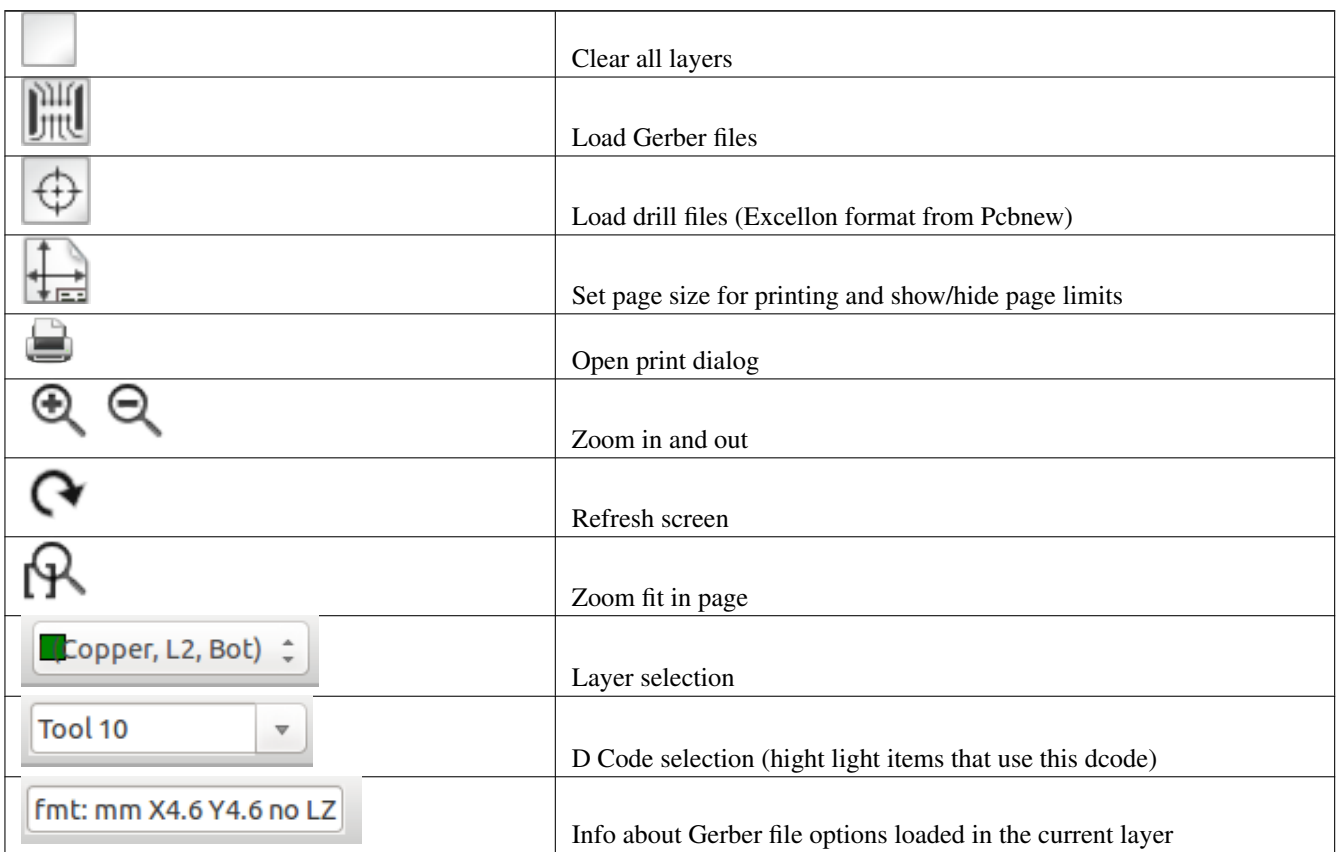

<span id="page-6-0"></span>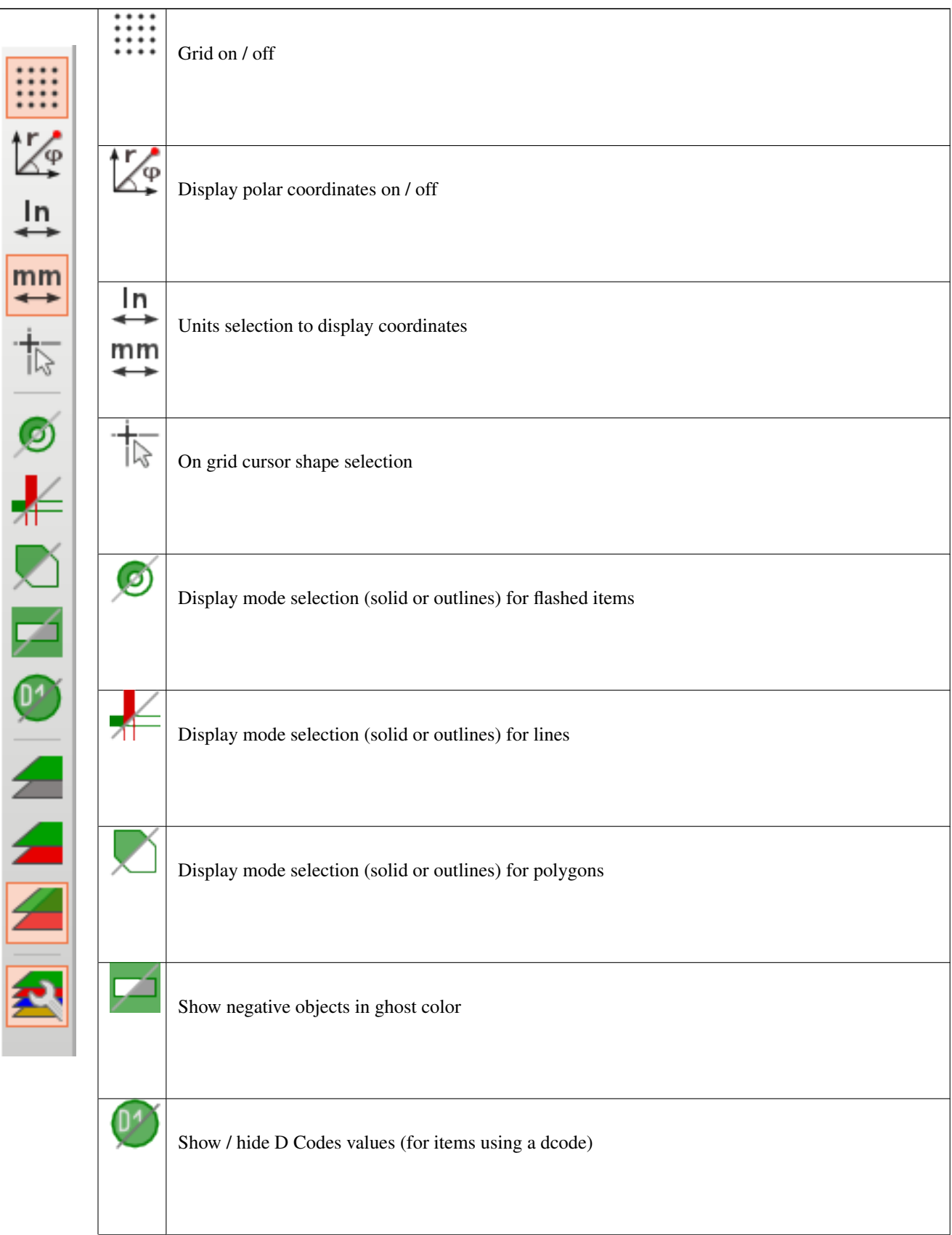

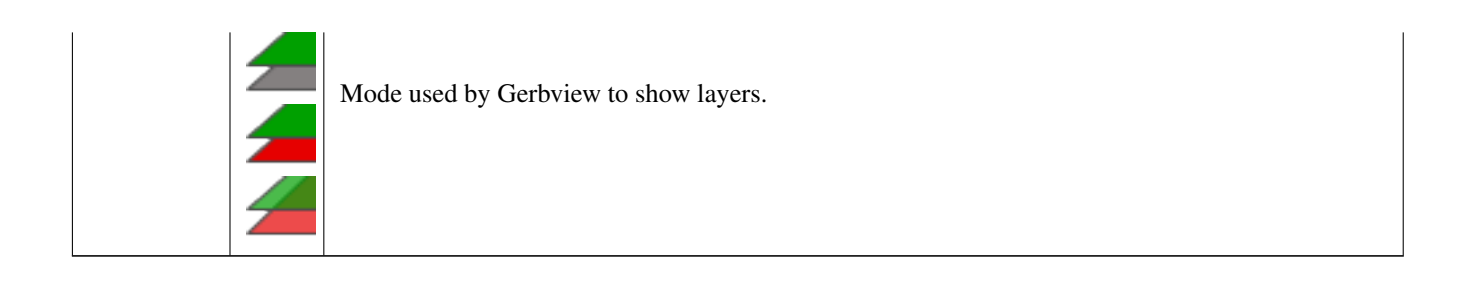

## <span id="page-8-0"></span>**5 Befehle in der Menüzeile**

#### <span id="page-8-1"></span>**5.1 Dateimenü**

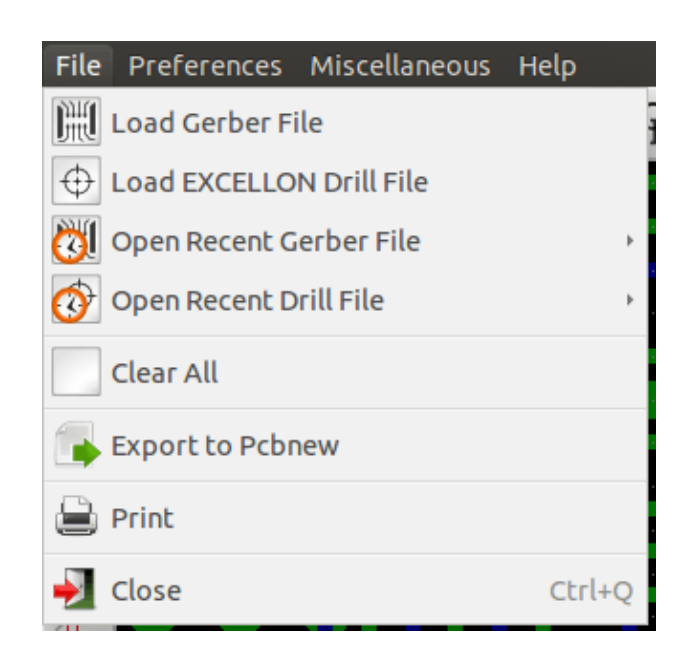

Es ist möglich Gerber- und Bohrdaten-Dateien in GerbView zu laden. Es gibt auch eine Hilfsmöglichkeit um Gerberdaten nach Pcbnew zu exportieren. Vormals (vor sehr langer Zeit) war es ebenfalls möglich sogenannte D-Codes zu lagen, aber diese sind jetzt veraltet und daher ist dies nicht mehr möglich.

#### <span id="page-8-2"></span>**5.1.1 Export nach Pcbnew**

GerbView hat eingeschränkte Möglichkeiten Gerber-Dateien nach Pcbnew zu exportieren.

Das Endergebnis hängt davon ab, welche Funktionen des RS 274 X Formats in den Gerber-Dateien genutzt werden.

Das RS 274 X Format hat Raster-Orientierte Funktionen die nicht umgewandelt werden können (hauptsächlich alle Funktionen die mit negativen Objekten zusammenhängen).

"Geblitzte" Elemente werden in Vias (Durchkontaktierungen) umgewandelt.

Linien-Elemente werden zu Leiterbahn-Segmenten (oder grafischen Linien für Nicht-Kupfer-Lagen).

Daher ist die Nutzbarkeit der umgewandelten Datei sehr abhängig davon, wie die Gerber-Datei vom Original-Leiterplatten-Programm erstellt wurde.

#### <span id="page-8-3"></span>**5.2 Einstellungen-Menü**

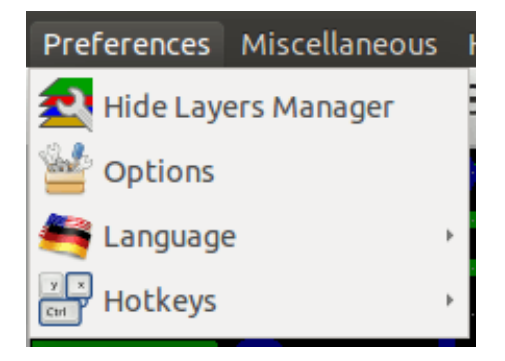

Erlaubt Zugriff auf den Schnelltasten-Edtor und ein paar Optionen um Elemente anzuzeigen.

### <span id="page-9-0"></span>**5.3 Sonstiges-Menü**

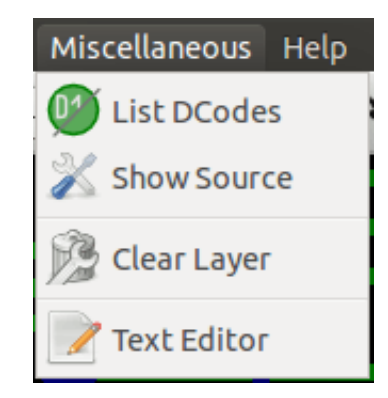

- "D-Codes auflisten" zeigt die benutzten D-Codes und einige D-Code Parameter.
- "Dateiinhalt anzeigen" zeigt den Inhalt der Gerber-Datei der aktiven Lage in einem Texteditor an.
- "Lage entfernen" löscht den Inhalt der aktiven Lage.

# <span id="page-10-0"></span>**6 Lagenverwaltung**

Die Lagenverwaltung dient zwei Zwecken:

- Die aktive Lage auswählen.
- Lagen anzeigen/verbergen.

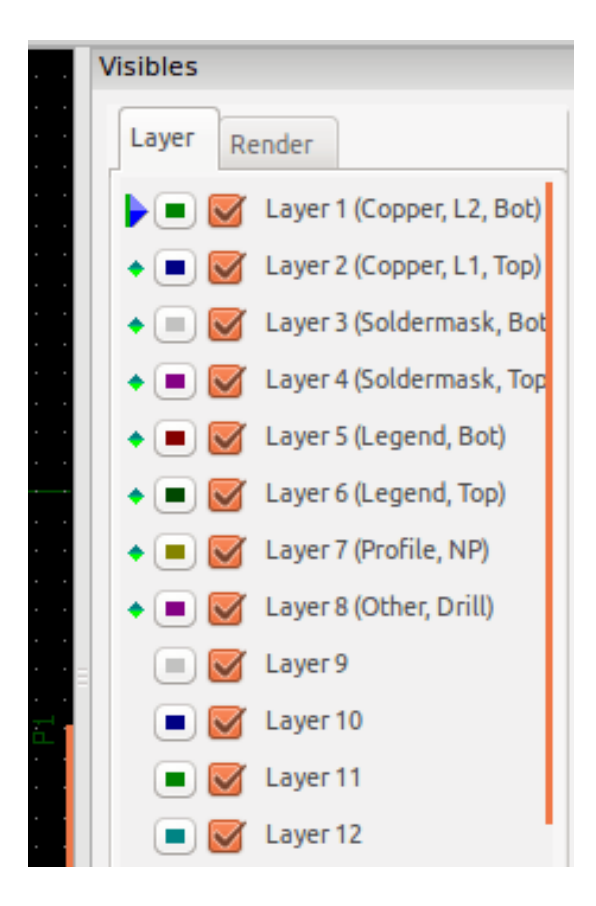

Die aktive Lage wird nach allen anderen Lagen gezeichnet.

Wenn eine neue Datei geladen wird, wird die aktive Lage benutzt (die neuen Daten ersetzen die vorherigen Daten). Anmerkung:

- Linksklick auf eine Zeile: aktive Lage auswählen.
- Rechtsklick auf die Lagenverwaltung: Alle Lagen anzeigen/verbergen.
- Mittler Mausklick auf ein Symbol: Auswahl der Lagenfarbe.

### <span id="page-11-0"></span>**6.1 Anzeigemodi für Gerber-Lagen**

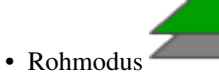

Jede Gerber-Datei und jedes Element in Dateien werden in der Reihenfolge gezeichnet, in der die Dateien geladen wurden. Jedoch wird die aktive Lage zuletzt gezeichnet.

Wenn Gerber-Dateien negative Elemente haben (in schwarz gezeichnet) sind Artefakte auf schon gezeichneten Lagen sichtbar.

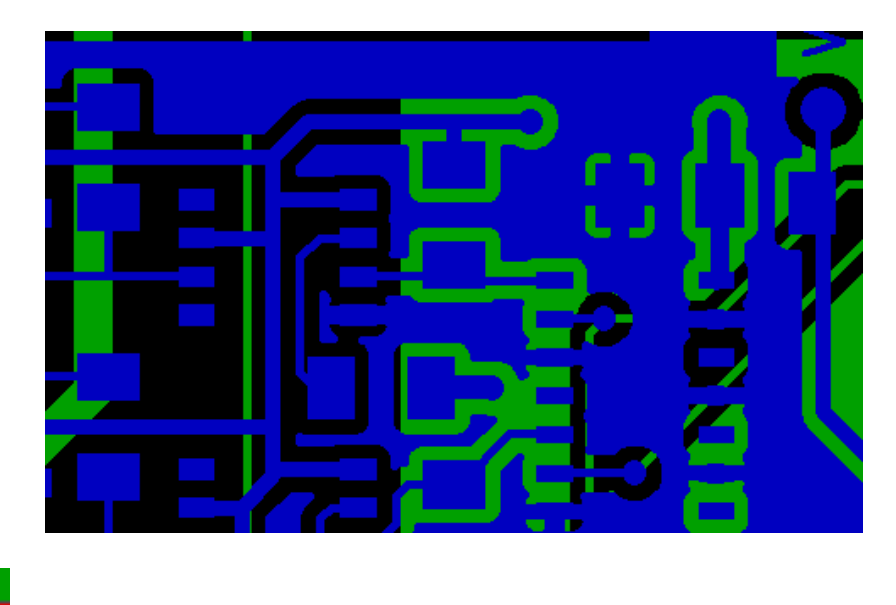

• Stapelmodus

Jede Gerber-Datei wird in der Reihenfolge gezeichnet wie sie geladen wurde.

Die aktive Lage wird zuletzt gezeichnet.

Wenn Gerber-Dateien negative Elemente haben (in schwarz gezeichnet), gibt es keine Artefakte auf bereits gezeichneten Lagen, weil dieser Modus jede Datei in einen lokalen Puffer zeichnet, bevor sie am Bildschirm angezeigt wird. Negative Elemente erzeugen keine Artefakte.

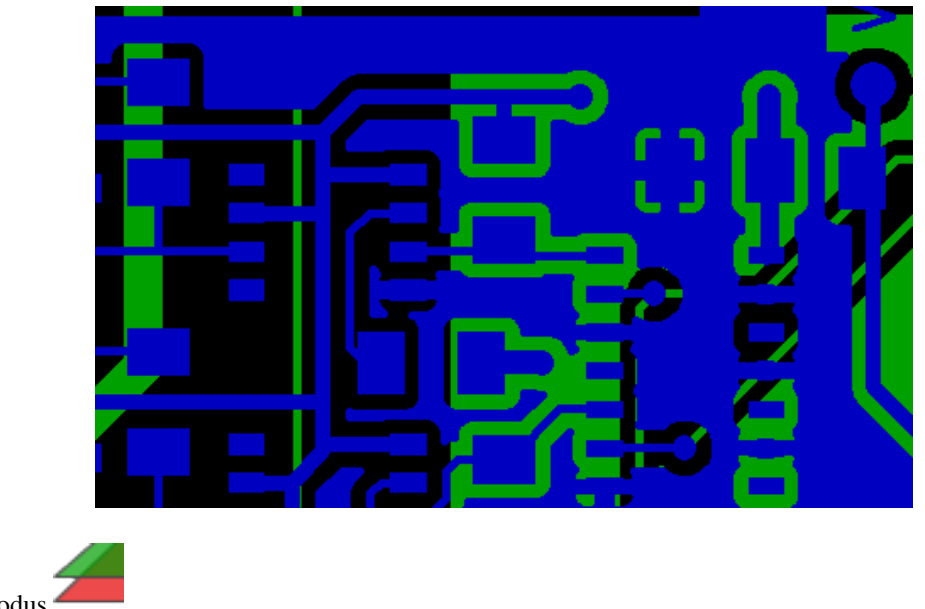

• Transparenzmodus

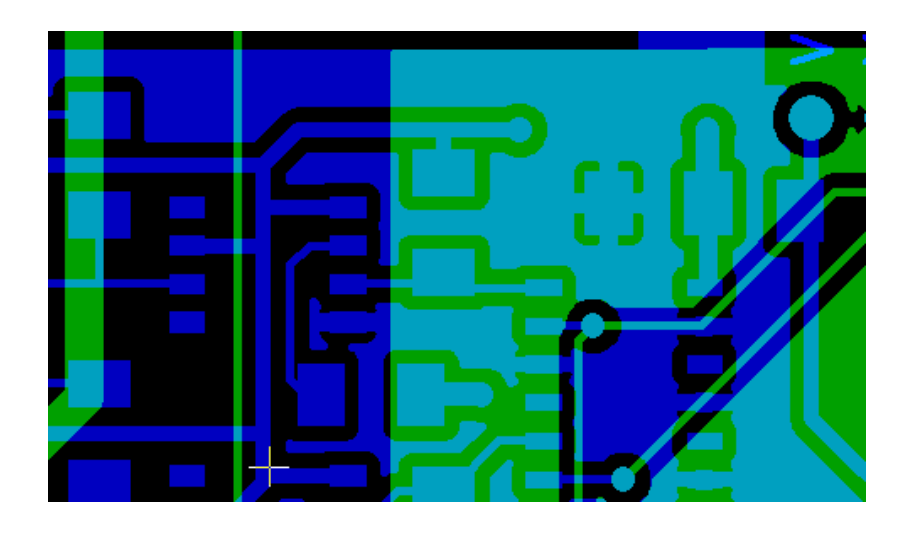

### <span id="page-12-0"></span>**6.2 Auswirkung der Lagenauswahl für Zeichnungen**

Dieser Effekt ist nur im Roh- oder Stapel-Modus sichtbar.

Die Lage 1 (grüne Lage) wird nach Lage 2 gezeichnet.

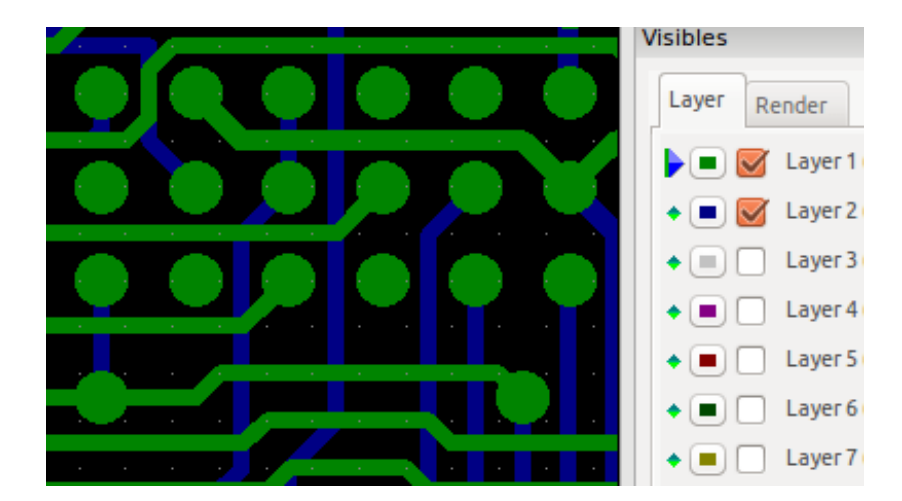

Die Lage 2 (blaue Lage) wird nach Lage 1 gezeichnet.

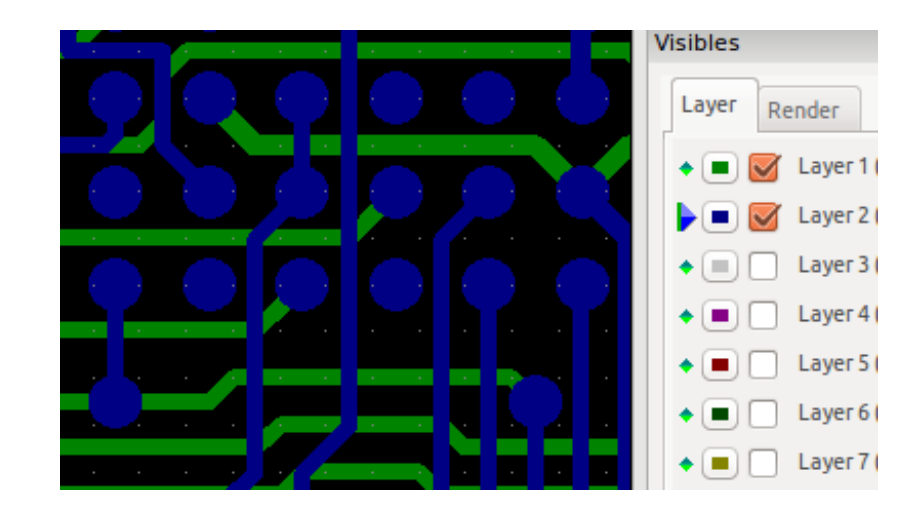

# <span id="page-13-0"></span>**7 Lagen ausdrucken**

### <span id="page-13-1"></span>**7.1 Zugriff auf den Druckdialog**

Um Lagen auszudrucken, benutzen Sie das Werkzeug oder das Hauptmenü (Datei).

#### **Achtung**

Stellen Sie sicher, dass die Elemente innerhalb des druckbaren Bereichs liegen (wählen Sie über **Franz** ein passendes Format).

Vergessen Sie nicht, dass Photoplotter einen großen Druckbereich haben, viel größer als die Blattgrößen von Druckern. Das Bewegen der gesamten Lage (über Block-Bewegungs-Befehl) ist oft notwendig.

### <span id="page-13-2"></span>**7.2 Block-Bewegen-Befehl**

Sie können Elemente bewegen, indem Sie sie auswählen (ziehen Sie die Maus mit gedrückter linker Taste), und dann den ausgewählten Bereich auf dem Bildschirm bewegen.

Klicken Sie nochmals die linke Maustaste, um den bewegten Bereich zu platzieren.